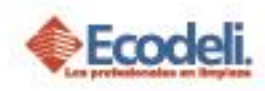

#### CONTENIDO

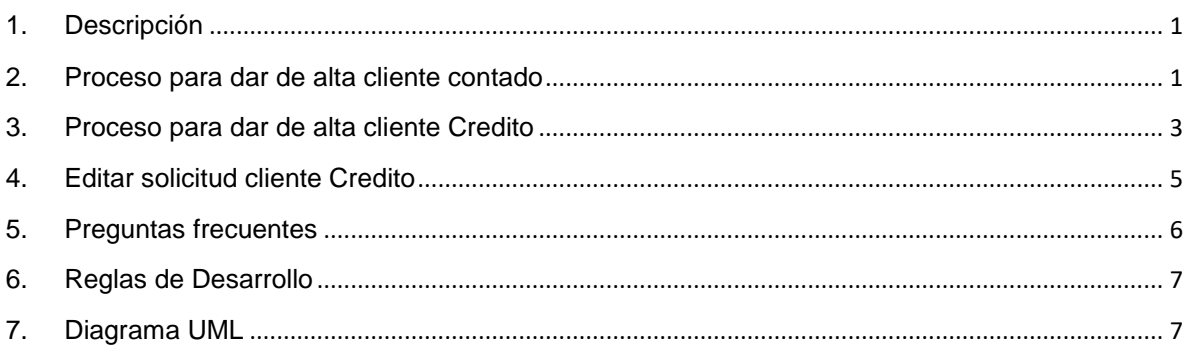

## <span id="page-0-0"></span>1. DESCRIPCIÓN

➢ En este manual veras los pasos a seguir para la realización del alta de Clientes de Contado y Crédito, donde el cliente de contado pasa en automático a producción y el cliente crédito pasa a una solicitud donde será evaluada para autorizar o rechazar.

## <span id="page-0-1"></span>2. PROCESO PARA DAR DE ALTA CLIENTE CONTADO

- ➢ Ingresar a [http://www.ecodeli.com](http://www.ecodeli.com/) con tu usuario y contraseña
- ➢ Ir al menú de formatos y abrir Alta Cliente.

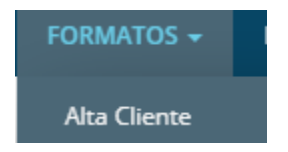

➢ Visualizaras el tablero de las solicitudes dadas de alta de cliente de Crédito, y el botón para ingresar un Cliente de Contado.

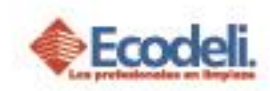

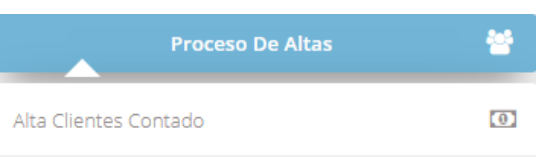

➢ Una vez que se da clic a alta clientes Contado nos mostrara el formulario para ingresar los datos del cliente que queremos dar de alta.

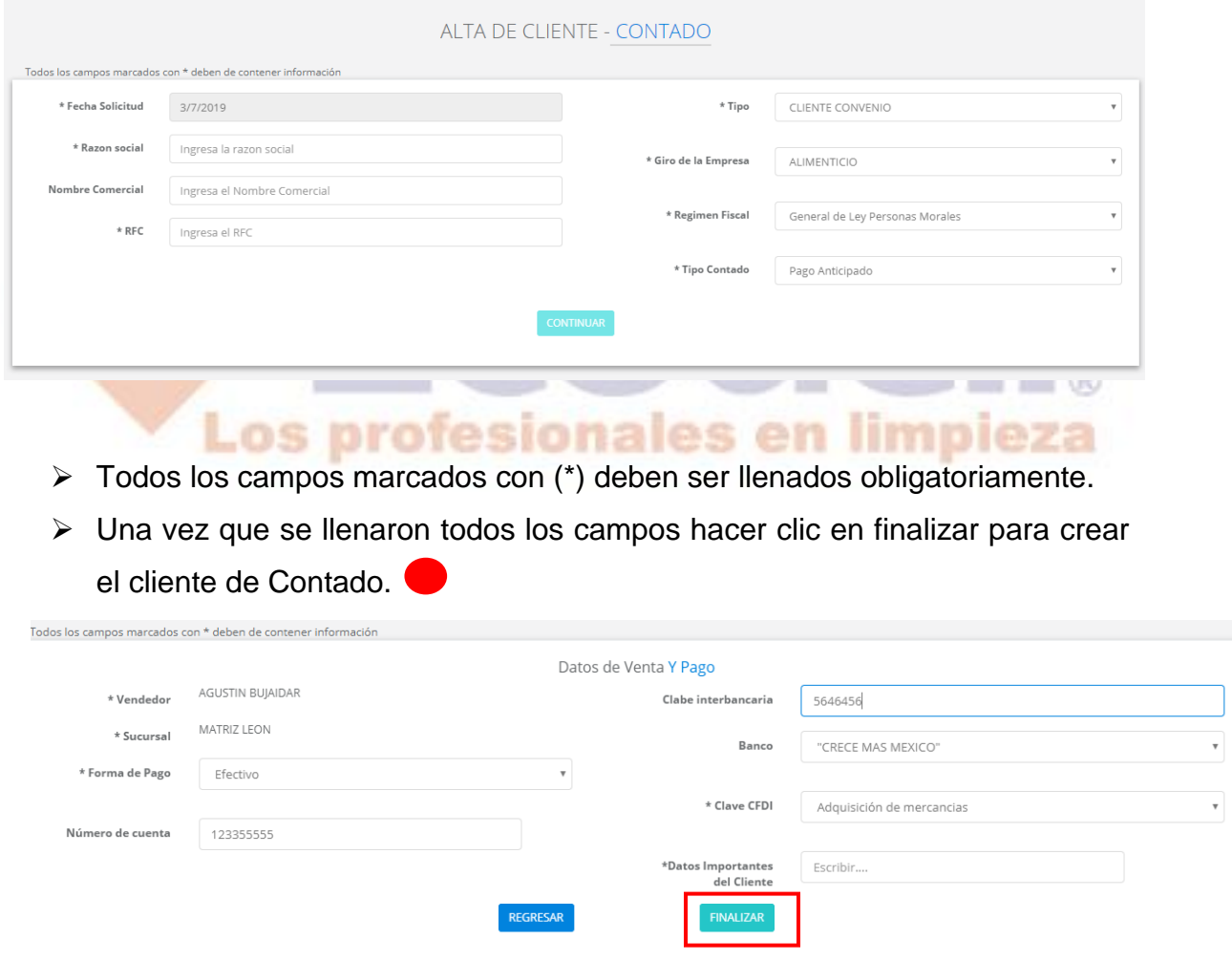

➢ Mandara una alerta mandando el número de cliente creado.

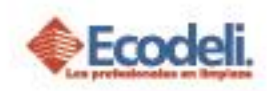

➢ También abrirá una ventana donde podrás añadir los correos para que se puedan enviar las facturas masivas y los CFD a las personas que ingreses.

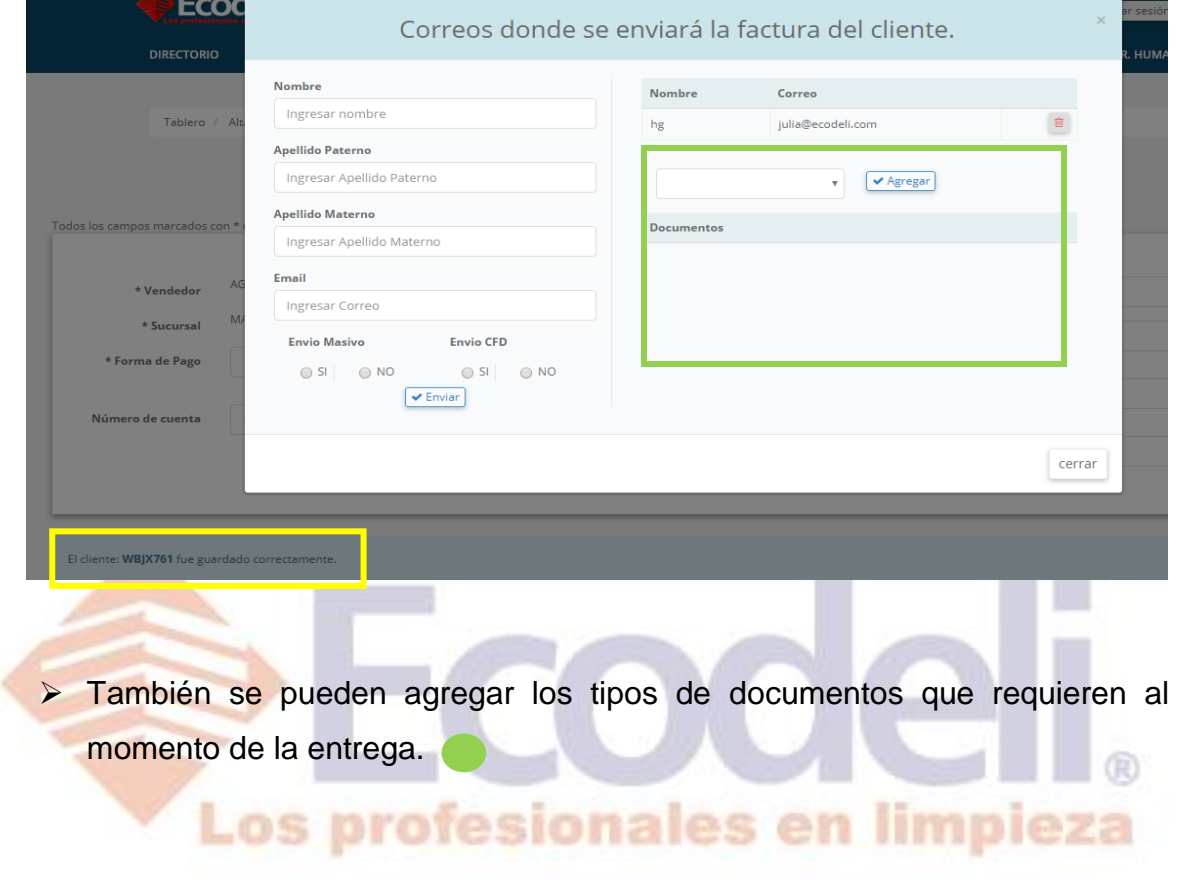

## <span id="page-2-0"></span>3. PROCESO PARA DAR DE ALTA CLIENTE CREDITO

- ➢ Ir al botón de Proceso de Altas
- ➢ Hacer clic a Alta Clientes Crédito

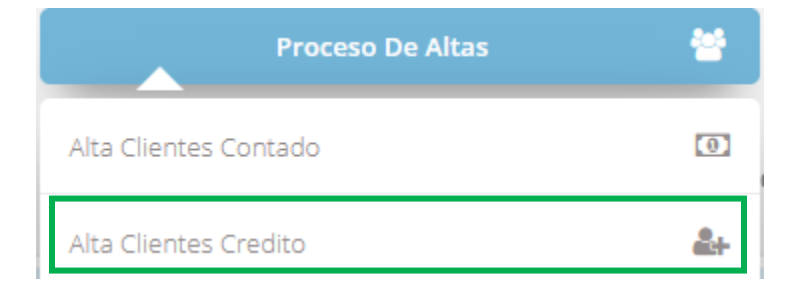

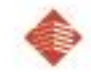

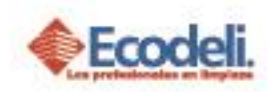

➢ Una vez que se da clic a alta clientes Crédito nos mostrara el formulario para ingresar los datos correspondientes para llenar la solicitud del cliente de crédito.

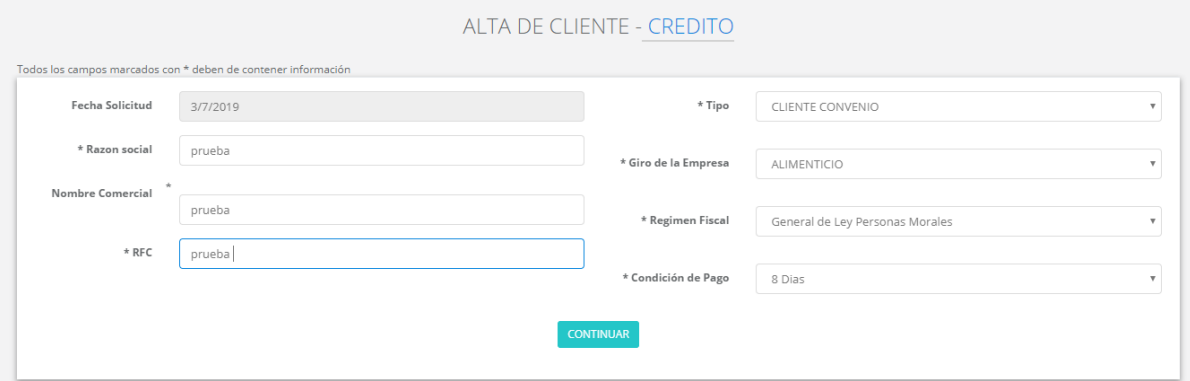

- ➢ Todos los campos marcados con (\*) deben ser llenados obligatoriamente
- ➢ Una vez que llegamos a la parte de subir los documentos
- ➢ Para subir los documentos solo se aceptarán imágenes .JPG y archivo de .PDF con un máximo de peso de 500 KB.

and the control of the con-

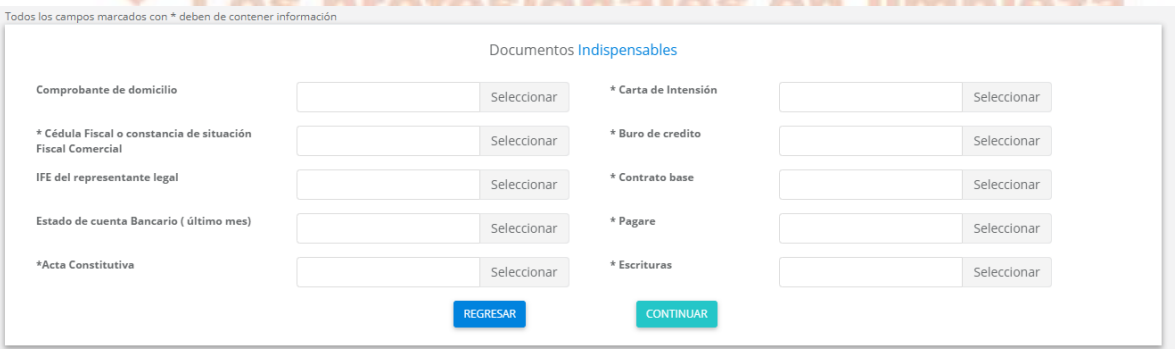

- ➢ Dependiendo del tipo de Cliente se van a subir los archivos correspondientes.
- ➢ Hacer clic en continuar y mandara una alerta de que la solicitud se envió correctamente.
- ➢ Se mandará al tablero de solicitudes como estatus "POR AUTORIZAR" para que el departamento de "Crédito y cobranza" lo analice y pueda autorizar o rechazar la solicitud.

Restauradores 1001, Ciudad Industrial. 37490 León, Gto.

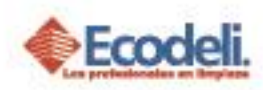

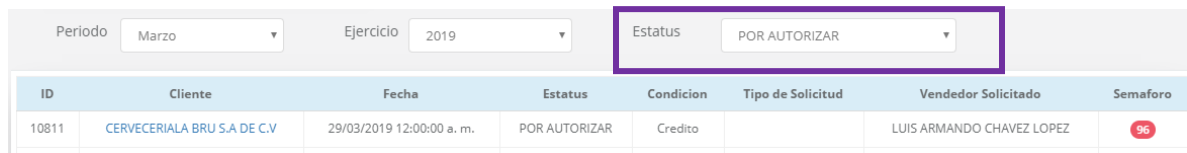

➢ Una vez que el departamento de "Crédito y cobranza" lo acepte o rechace lo podrás saber filtrando por estatus si está autorizado o rechazado.

#### <span id="page-4-0"></span>4. EDITAR SOLICITUD CLIENTE CREDITO

➢ Si la solicitud fue rechazada por falta de documentos o datos incorrectos podrás editar el campo que deseas corregir sin volver hacer otra de nuevo.

➢ Nos vamos a la solicitud con estatus rechazado y damos clic en el detalle

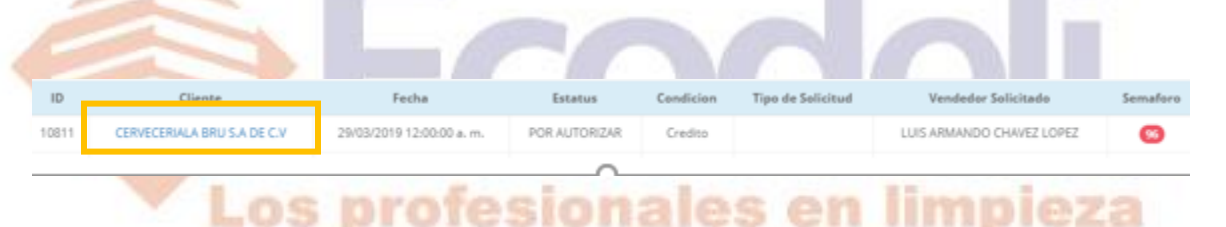

- ➢ Nos mostrara el formulario con todos los datos que se dieron de alta al principio, podrás editar cualquiera de los campos.
- ➢ Si quieres editar o subir una imagen hacer clic en el botón de los archivos que deseas subir.

Decumentes Indicnansables

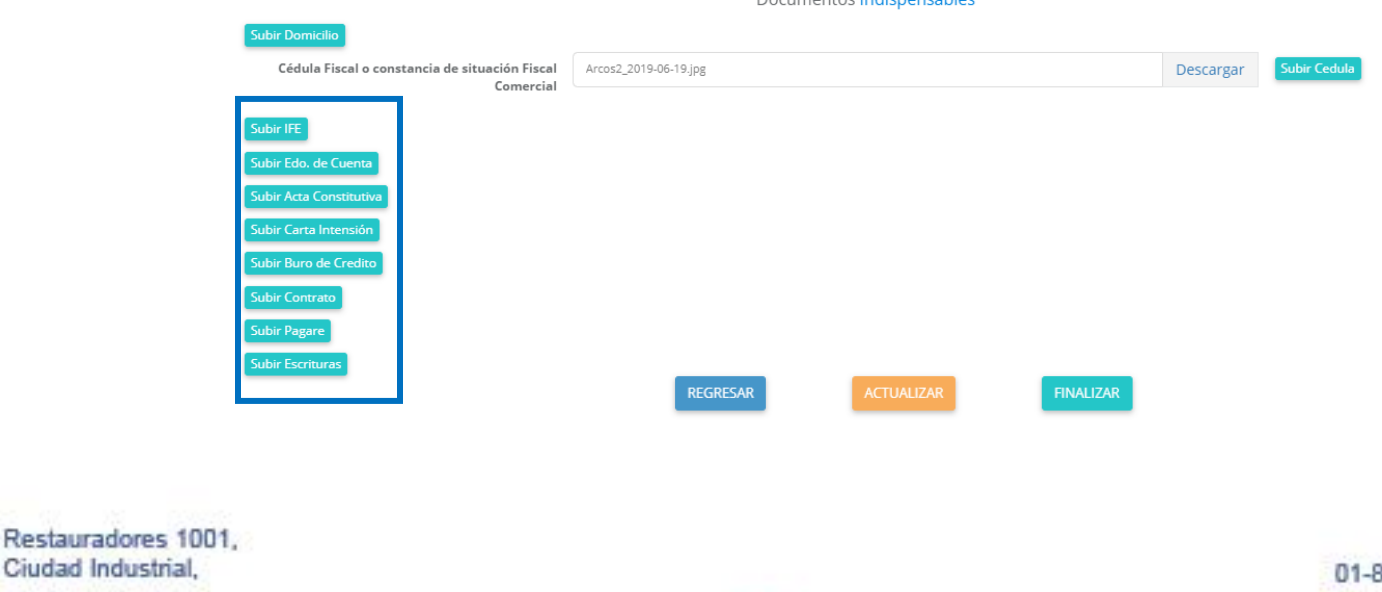

37490 León, Gto.

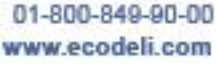

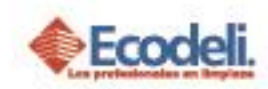

- ➢ Se abrirá una ventana donde adjuntaras el documento.
- ➢ Una vez que lo hayas subido hacer clic en guardar.

# Adjuntar archivo Subir Archivo .jpg ó .PDF

➢ Una vez que hayas modificado los datos o subido las imágenes es muy importante dar clic en el botón de ACTUALIZAR, para que se modifiquen los cambios y la solicitud pase de nuevo a estatus "POR AUTORIZAR"

**ACTUALIZAR** 

**Guardar** 

Cerrar

en limpieza

#### <span id="page-5-0"></span>5. PREGUNTAS FRECUENTES

Los profe

- ➢ Si se subió la imagen adjuntada: Recordar que solo se aceptan imágenes .JPG y archivos .PDF y que no pesen más de 500 KB.
- ➢ Los clientes de contado pasan en automático a la base para empezar a realizar su venta.
- ➢ Esperar a que la solicitud de cliente de crédito sea revisada por el departamento de liberaciones para poder ser autorizada o rechazada.
- ➢ Las ediciones de las solicitudes de cliente de crédito pueden ser modificadas las veces que sean necesarias siempre y cuando estén en estatus rechazado.

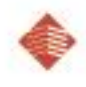

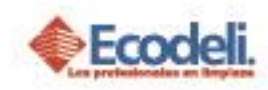

➢ Los archivos adjuntados deberán ser subidos dependiendo del tipo de cliente que se va a insertar.

## <span id="page-6-0"></span>6. REGLAS DE DESARROLLO

- ➢ Se rige bajo las reglas de crédito y cobranza.
- ➢ Solo se aceptan imágenes .JPG y archivos.PDF que no pesen más de 500KB para que se puedan visualizar.
- <span id="page-6-1"></span>➢ Borrar Historiales por lo menos 2 veces por semana.

## 7. DIAGRAMA UML

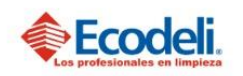

TECNOLOGÍAS DE LA INFORMACIÓN

PROCESO DE SOLICITUD DE ALTA DE CLIENTE DE CONTADO Y CRÉDITO EN PÁGINA DE ECODELI

Departamento: Desarrollo Responsable: Rafael Pérez Integrantes: Rafael, Andrea & Natalia Versión:1 Fecha: 12/11/2018

Descripción

En el diagrama UML se describirá el proceso de Alta de clientes de contado y crédito de Ecodeli Comercial, en cuanto al desarrollo realizado en la página. Solo consta el proceso realizado dentro de la página web.

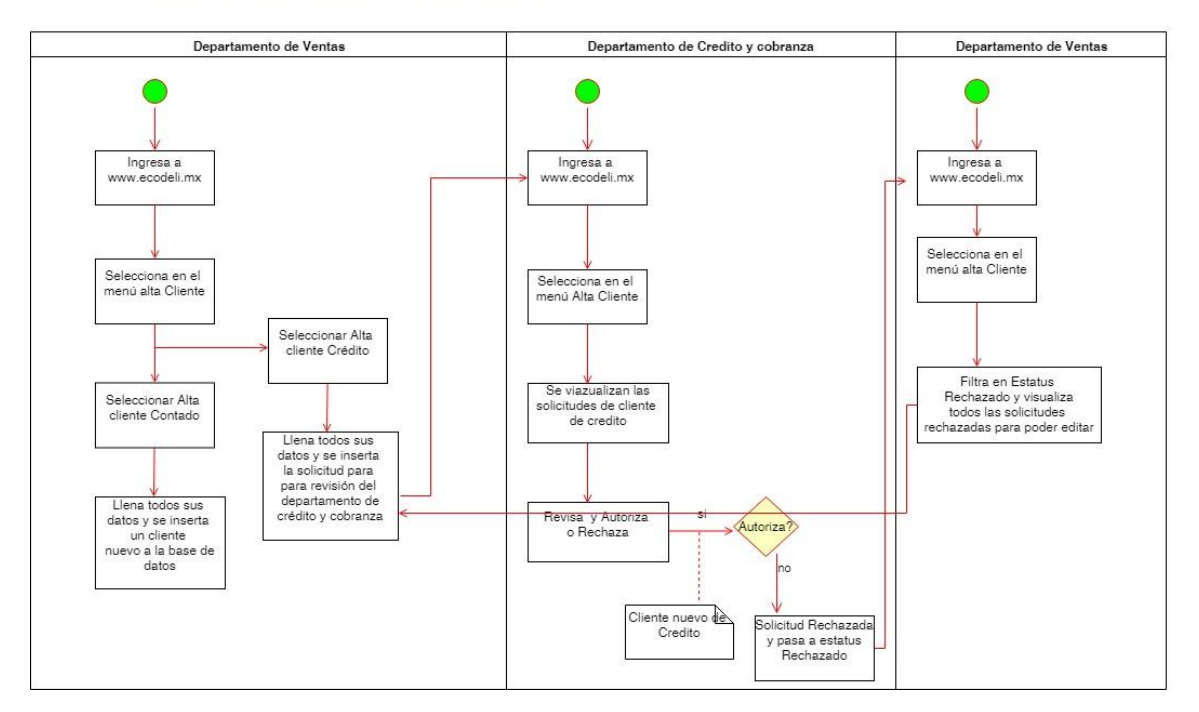